# 쿠팡 SKU 바코드 엑셀 자료 활용해 만들기

1. 엑셀 자료 만들기

2. 바코드 설정 방법 - 엑셀자료 열기 - 바코드 삽입 - 바코드 인쇄 TIP

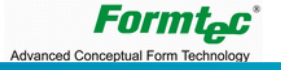

1. 엑셀 자료 만들기

쿠팡 관리자 페이지에서 발주 리스트를 참조하거나 리스트를 다운받아 엑셀 자료를 폼텍 양식에 맞게 만듭니다.

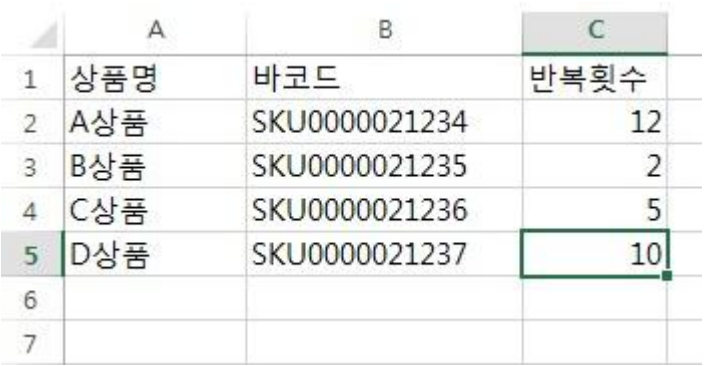

TIP : 바코드를 1개씩 인쇄 할 경우에는 반복횟수 필드를 만들지 않아도 됩니다.

엑셀 > 파일 > 다른 이름으로 저장 > Excel 97~2003 통합문서(\*.xls) 로 저장

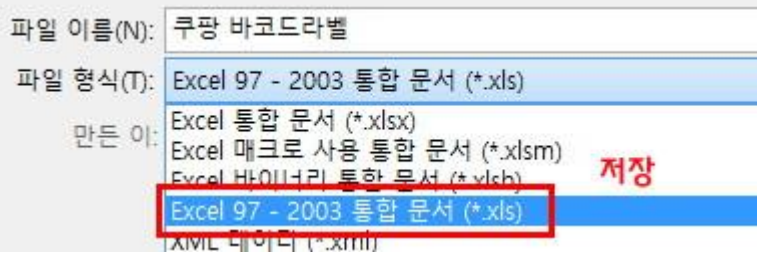

## 2. 바코드 만들기 – 엑셀자료 열기

디자인 프로 9 실행하여 그림과 같이 설정합니다. 편집 화면 중앙에 빈 라벨용지가 뜨면 1) 제품 구분 : 바코드용 라벨 1) 오른쪽 상단 자료관리 클릭 2) 제품 코드 : 3102 새로운 창이 끄면 3) 확인 버튼 클릭 2) 왼쪽 상단 자료열기 클릭 Formtec Design Pro 9 [새 디자인.dgz] Formtec Design Pro 9 V 9 V F F F EI 000  $\bigodot$ **THEFT** ☆◎☆♥ 편집 자료관리 자료 자료  $\frac{21}{2}$ 日後出 제품선택 ■■ 【】 마법사 달기 제품선택 글꼴 스킨스타일 이미지 맞춤 료관리 용지구분 A4  $\bullet$ 제품 코드로 찾기 图 자료관리 환경설정  $0$   $\frac{1}{2}$   $\frac{1}{2}$ 제품정보 ■ 가로용지 19 11 19 11 19 11 19 11 19 11 19 11 19 11 19 11 19 11 19 11 19 11 19 11 19 11 19 11 19 11 19 11 19 11 19 11 19 제품 구분 제품 코드 미리보기 확인 3 3100 주소용 라벨  $\blacktriangle$ 화면이동 분류표기용 라벨 3101 물류관리용 라벨 2 3102 취소 화일인덱스용 라벨 3104 9 자료관리 **①** 바코드용 라빌 「디자인파일 열기  $\mathbb{E}$ 레이저 광택 라벨 예제 테이블 74 M 우편번호 방수 라벨 라벨디자인 자료열기 ₩ 청첩장용 ◎ 도서분류용 ◎ 불류관리용 자동검색 샘플디자인 키즈 라벨 ◎ 공문발송용 ◎ 제품분류용 ◎ 화일인덱스 (라벨지구매) 키친 라벨 2 일반우편용 ◎ 이름표용 ◎ 바코드용 레이저 광택 리 자료마법사 责 화물/소포용 **图함용** CD<sub>8</sub> 파일 3102 바코드용 라벨 ◎ 국외발송용 ◎ 슬라이드용 **MD용** 쉬운 자료 만들기 동영상 도움말 자료 만들기 저장위치 MDB, EXCEL 자료 열기 C:\Users\20070252\Documents\Formtec\AppData\Data\ 최근 자료 열기 D  $E$  $\mathsf{C}$ 자료관리 Ž 존칭 우편번호 주소  $\,1\,$ 이름 주소(상세)  $\overline{2}$ 

> **Formtec** Advanced Conceptual Form Technology

## 2. 바코드 만들기 – 엑셀자료 열기

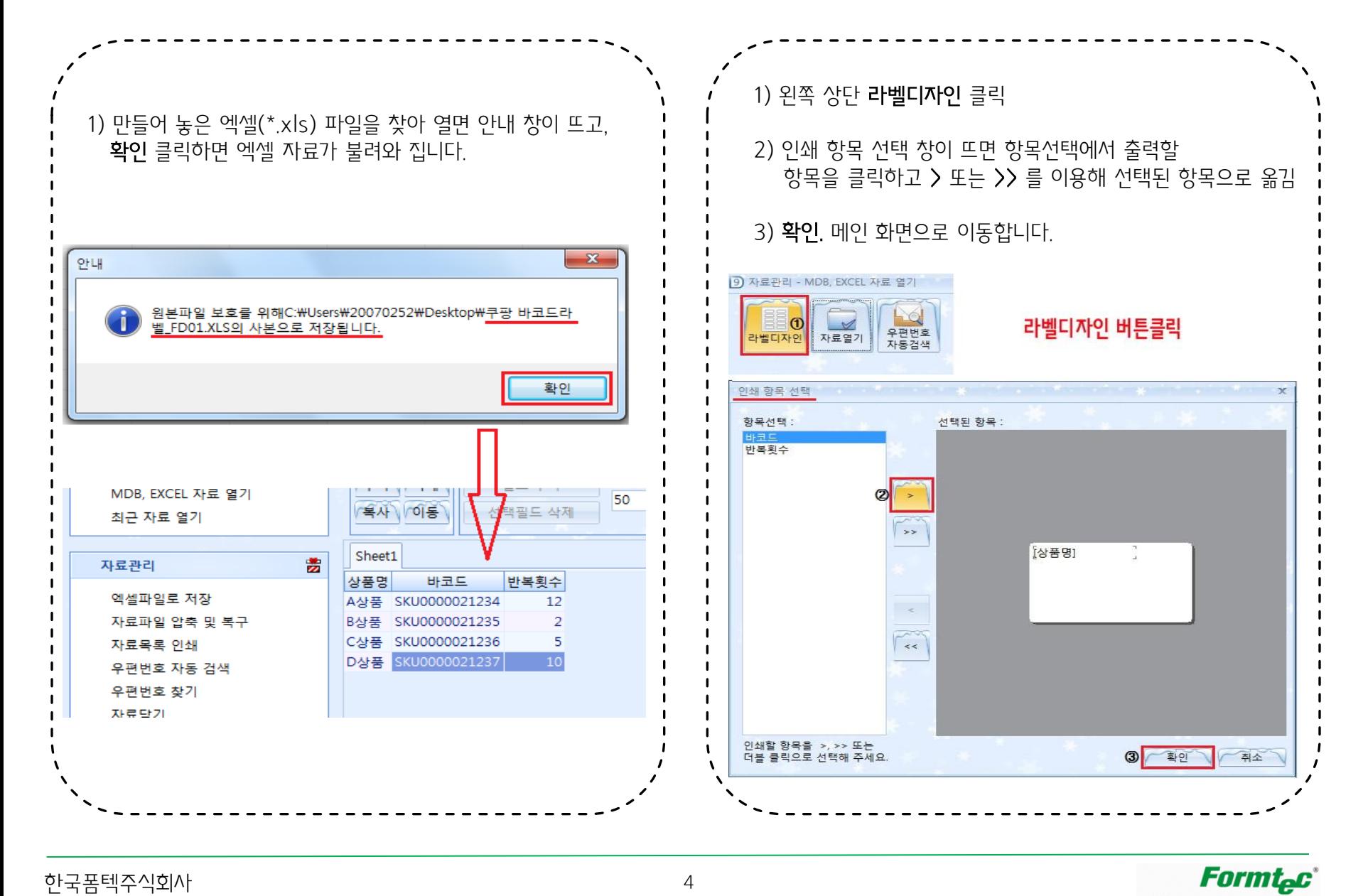

한국폼텍주식회사 4

Advanced Conceptual Form Technology

## 2. 바코드 만들기 – 바코드 삽입

삽입 > 바코드 클릭하여, 그림과 같이 설정 합니다.

#### 1) 바코드 종류 : Code 128 로 설정

 \* 다른 바코드로 설정 시 오류가 생길 수 있으니, 꼭 Code 128로 설정해 주시기 바랍니다.

2) 필드연결

필드 : 바코드 필드 선택

#### 3) 확인 버튼을 누르면 바코드가 생성됩니다.

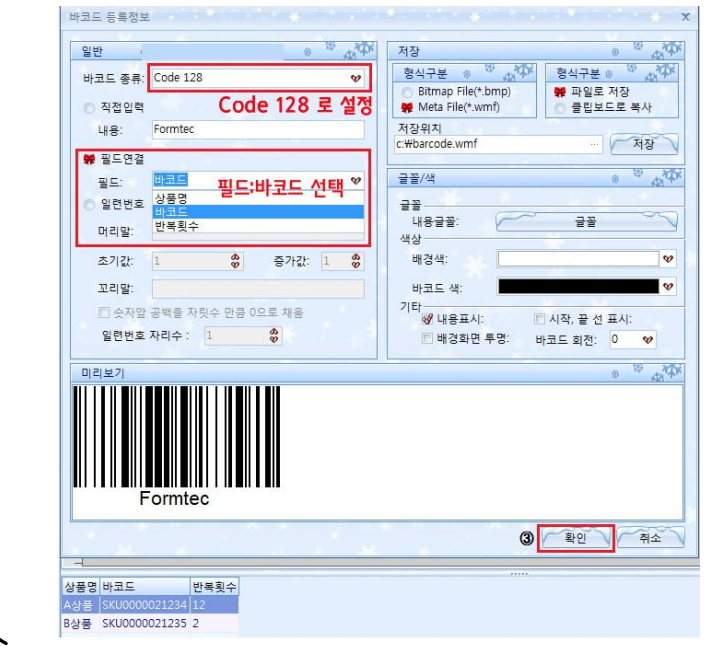

생성된 바코드는 라벨사이즈에 맞춰 크기를 조정합니다. 용지에 상품명 출력 안 할 땐 상품명 위에서 마우스 우 클릭 > 지우기를 합니다.

### 1) 홈 > 인쇄 미리보기 클릭하여 바코드를 인쇄합니다

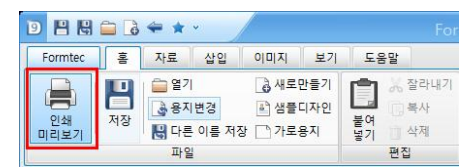

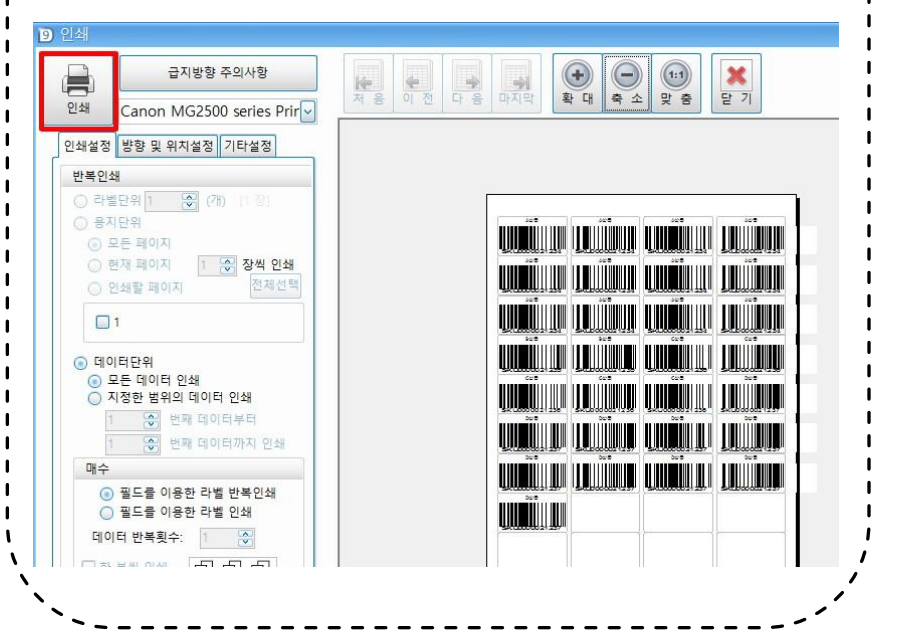

한국폼텍주식회사 5

TIP : 바코드 인쇄 설정 방법

반복횟수 필드 숫자 만큼 혹은 데이터 반복횟수(1개씩, 2개씩…) 만큼 옵션으로 필요한 개수 만큼 출력 가능합니다.

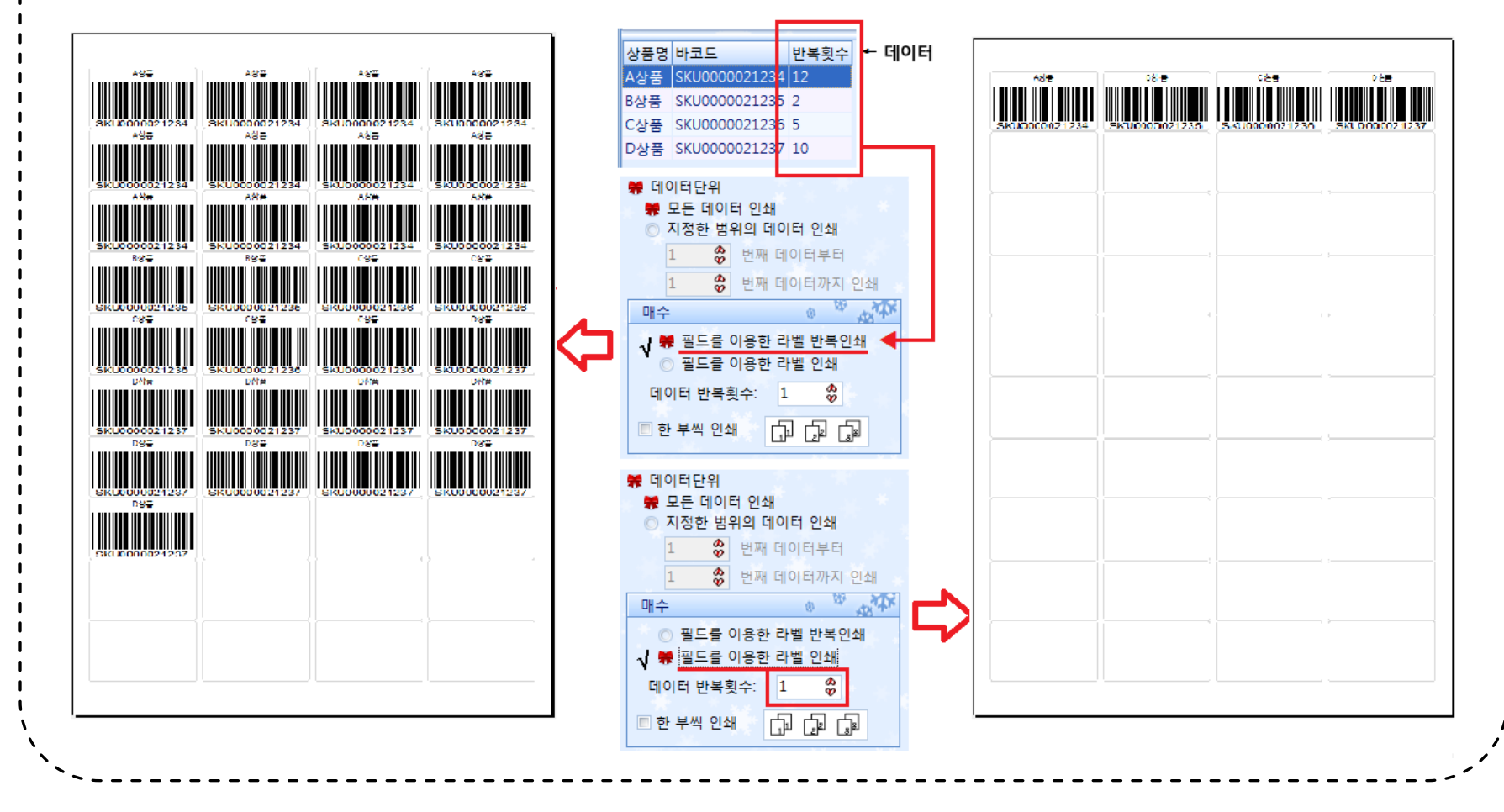